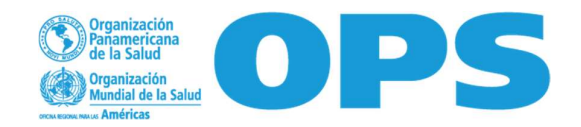

## COLABORA CON NOSOTROS REQ24-00003023

Buscamos un profesional que evalúe la funcionalidad y costos de la vigilancia centinela integrada de virus respiratorios. Analizar las brechas correspondientes y emitir recomendaciones de mejora.

FECHA LÍMITE PARA ENVIAR SU OFERTA ECONOMICA POR REGION ES: 20 de marzo 2024 – 12:00 pm

Link para consultar entre otros los TERMINOS DE REFERENCIA de la contratación, así como los TERMINOS Y CONDICIONES:

#### https://us.workdayspend.com/rfps/public/629123

Si es la primera vez que aplica a través de un link en nuestro sistema, por favor seguir los pasos de la Guía adjunta.

### Perfil Profesional, Experiencia laboral y habilidades profesionales

- Título y cédula profesional de médico cirujano o Médico Veterinario y Zootecnista o cirujano dentista con especialidad en epidemiología, o salud pública o bien maestría o doctorado en ciencias con énfasis en epidemiología, salud pública, o gestión y políticas en salud expedido por institución con reconocimiento oficial.
- $\checkmark$  Conocimiento del Sistema Nacional de Vigilancia Epidemiológica.
- $\checkmark$  Experiencia y conocimiento técnico en el funcionamiento de sistemas de información de salud pública.
- $\checkmark$  Experiencia avanzada en manejo y administración de bases de datos de vigilancia epidemiológica.
- $\checkmark$  Dominio de programas de análisis estadístico como STATA/R/SPSS y de Excel.
- $\checkmark$  Experiencia de trabajo con OPS
- $\checkmark$  Idiomas: Dominio técnico del idioma inglés

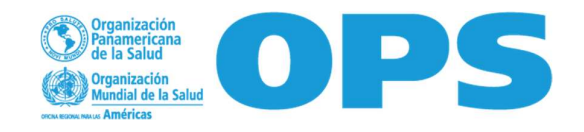

# Guía para envío de propuesta económica de proveedores

Estimado proveedor.

Al ser invitado a nuestro proceso de adquisición de productos y/o servicios a través de nuestra plataforma Workday Strategic Sourcing y con la finalidad de participar en el mismo, a continuación encontrará una serie de pasos para enviar su propuesta económica.

1. Al ser invitado a nuestro proceso, usted recibirá un email con un link al que debrá acceder. Este lo direccionará a la siguiente pantalla en donde tendrá que realizar su registro creando una contraseña de mínimo 10 caracteres. (Es importante que guarde cuidadosamente dicha información, para que pueda acceder a su cuenta posteriormente). Una vez creada la contraseña dar clic en "continuar" ...

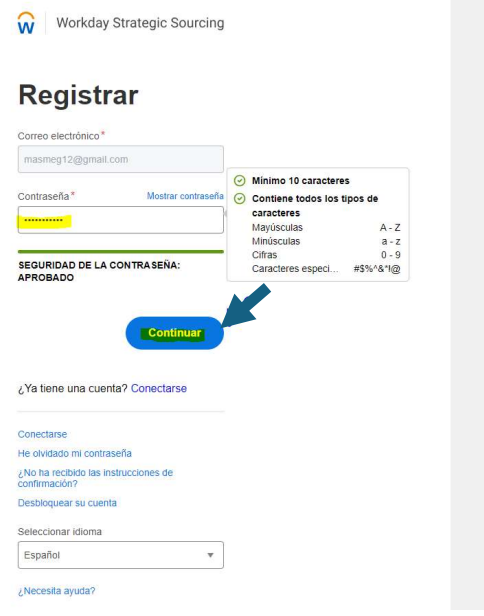

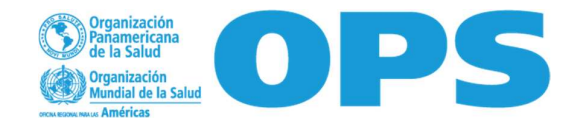

2. Usted deberá Registrarse como usuario llenando los campos en la siguiente pantalla. Una vez completada la información deberá dar clic en "Save &Finish"...

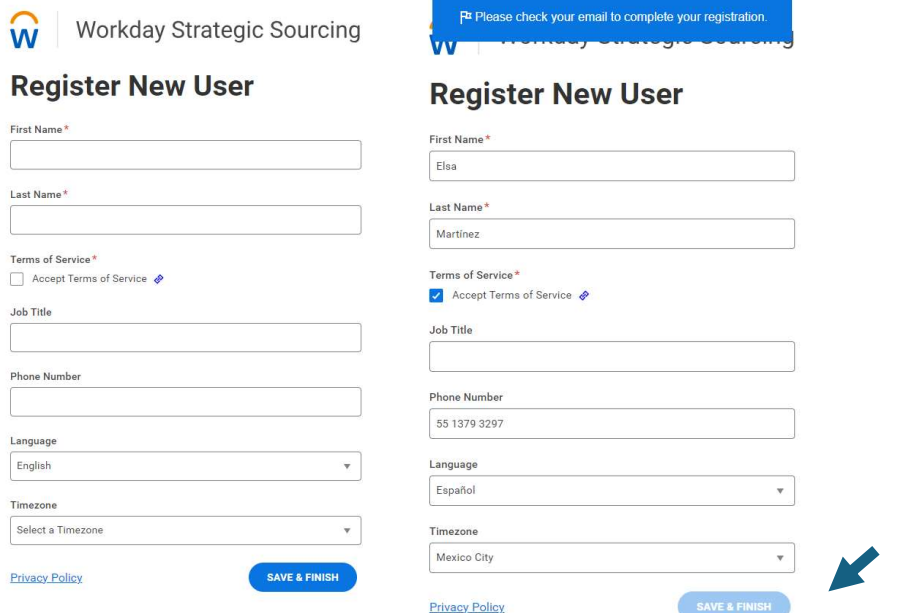

3. Para finalizar su registro y activar su cuenta, usted recibirá un email y deberá de dar clic en la barra azul "Finalize your account"...

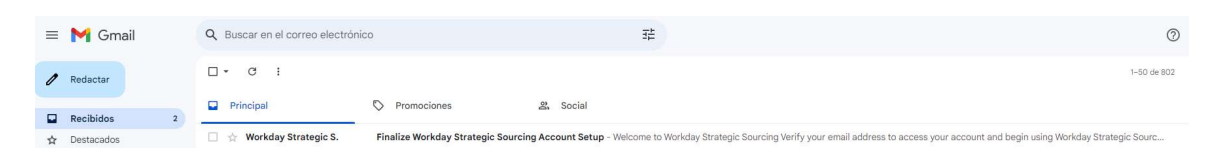

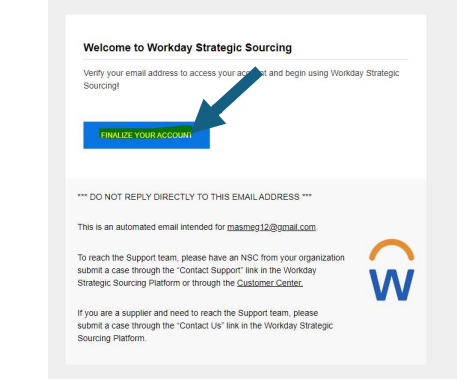

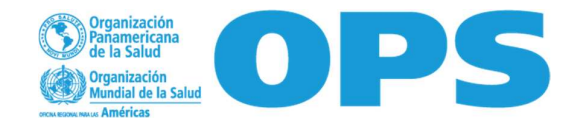

4. A continuación, usted será dirigido a la siguiente pantalla en donde deberá leer las cláusulas mismas que se encuentran en nuestros documentos adjuntos como "Anexo 3" y posteriormente dar clic en "Acepto las condiciones anteriores"...

CONDICIONES DE PARTICIPACIÓN

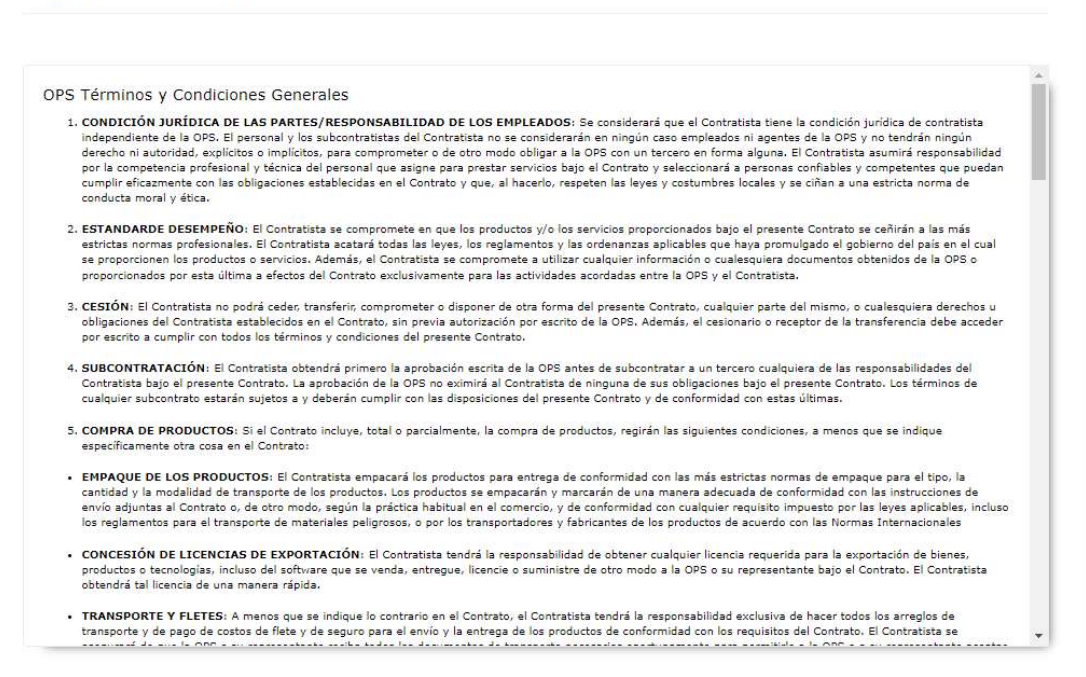

ACEPTACIÓN DE LAS CONDICIONES DE PARTICIPACIÓN<sup>\*</sup>

No puede presentar oferta en este evento hasta que no acepte las condiciones de participación. Seleccione la casilla para aceptar.

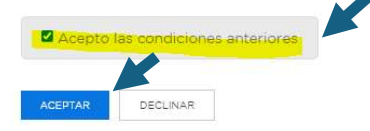

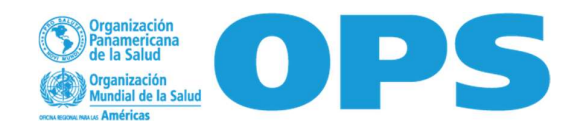

5. Una vez aceptadas las condiciones anteriores se dirigirá a la siguiente pagina en donde se muestran los detalles de la Requisición a la que fue invitado, así como los archivos adjuntos en donde se especifican las necesidades que deberá de cotizar. Usted podrá descargarlos…

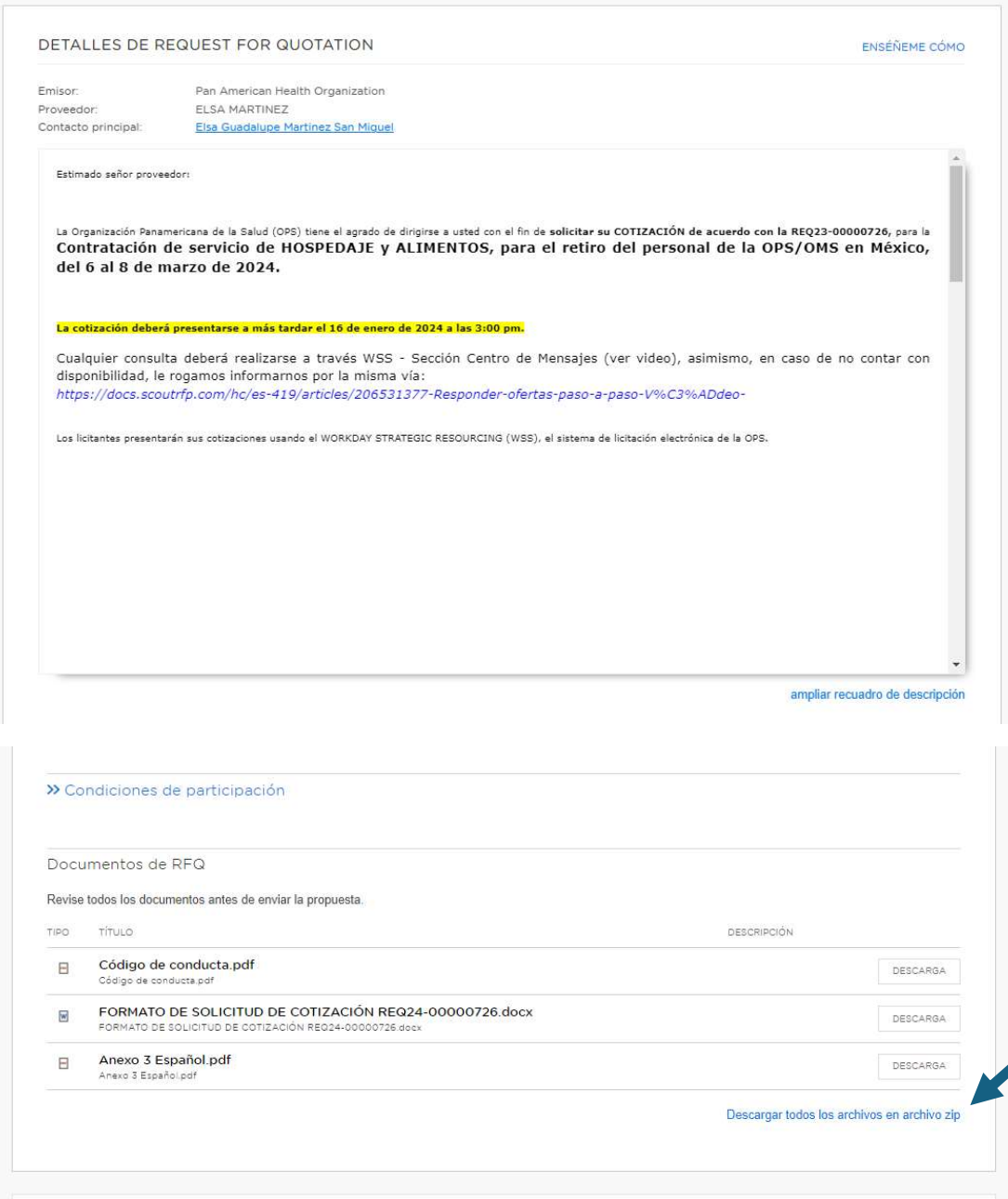

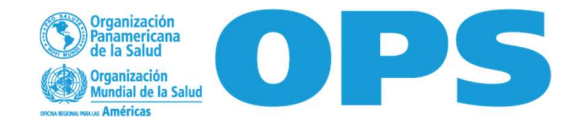

6. En caso de dudas podrá encontrar la sección "Centro de mensajes" en donde podrá enviar las mismas y esperar respuesta a través de esta plataforma…

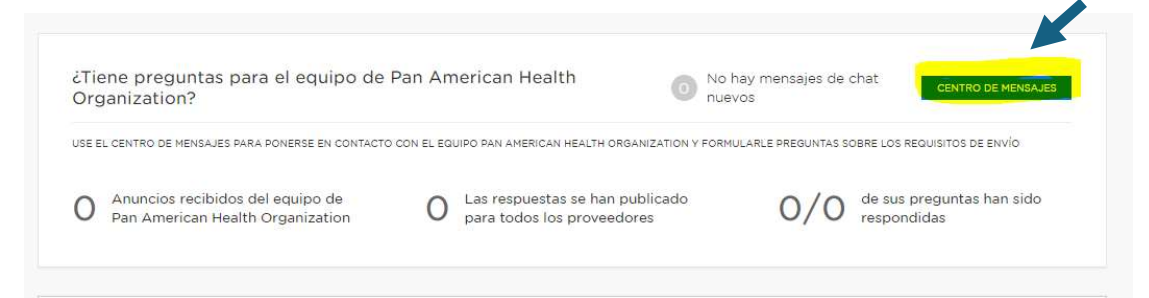

7. Así mismo podrá observar las fechas limite para proveer su propuesta

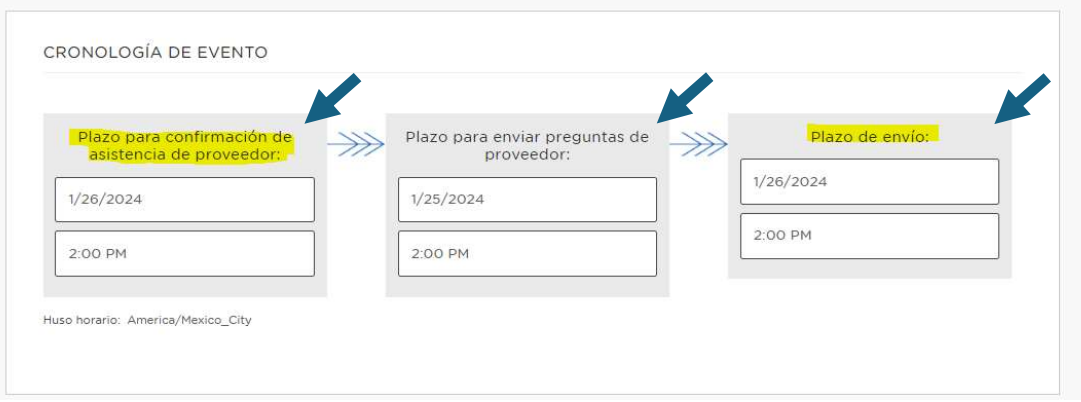

8. Para poder participar usted deberá Confirmar su asistencia yendo a la parte inferior de la página y dando clic en "Deseo enviar oferta"...

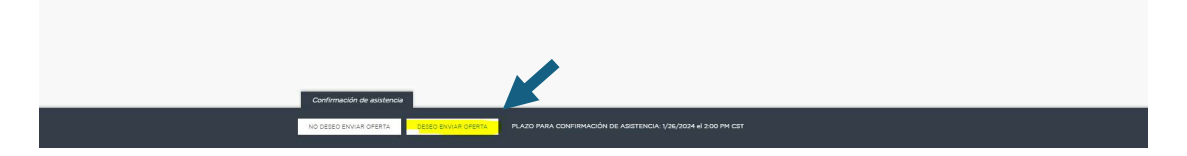

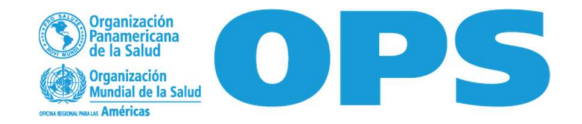

9. Una vez que haya dado clic se marcará como completado el primer evento de la cronología…

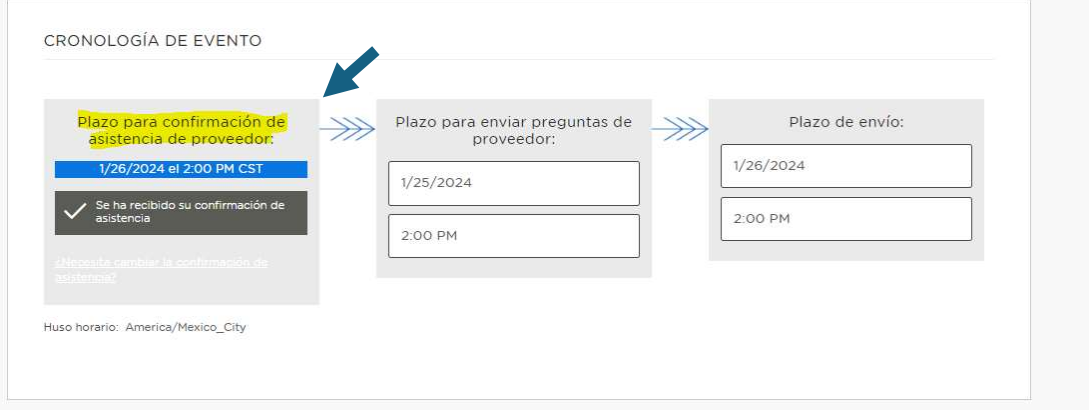

10. Usted podrá invitar a miembros de su equipo a colaborar a través de la siguiente sección

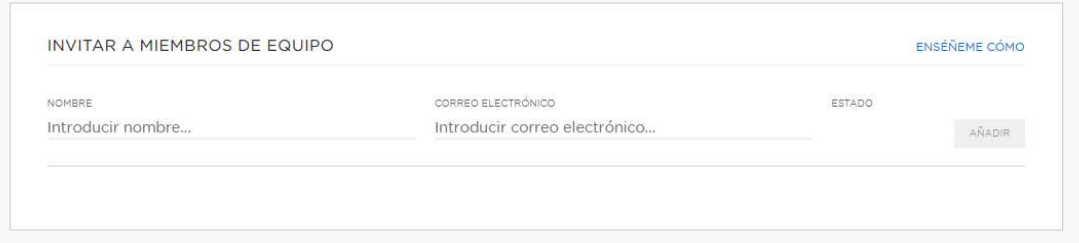

11. Una vez que tenga lista su cotización la podrá enviar adjunta en la siguiente sección y enviar una breve descripción en caso de preferirlo

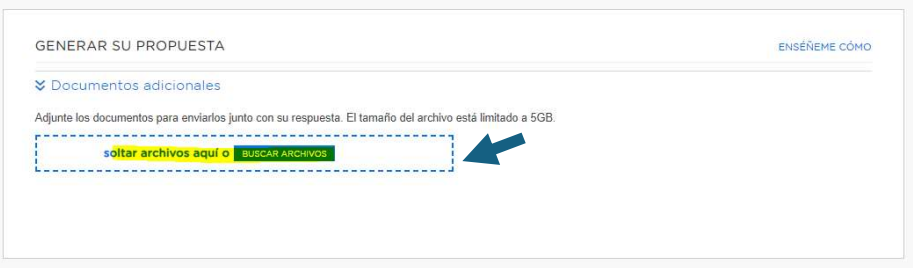

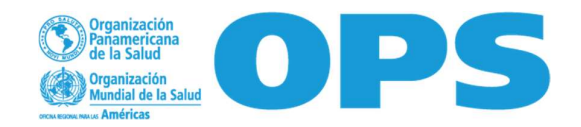

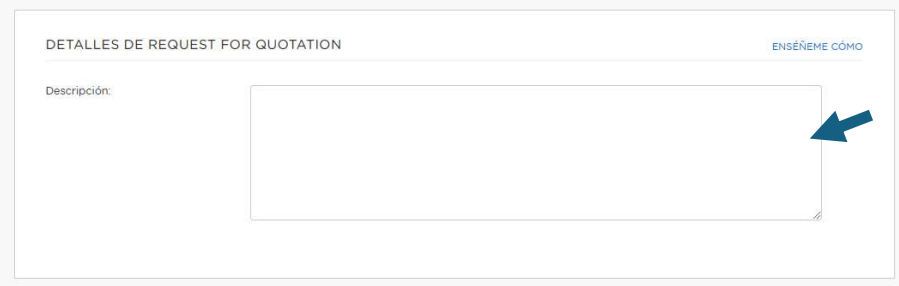

12. Al finalizar la carga de sus archivos adjuntos deberá dar clic en "Enviar Request for Quotation"…

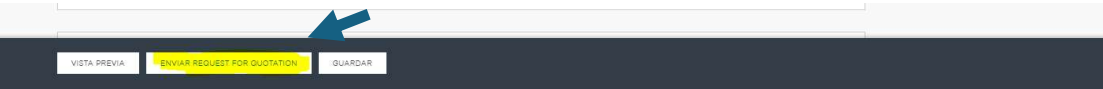

13. Una vez enviada su cotización aparecerá la siguiente pantalla en donde se le indica que el proceso ha finalizado…

Para dar seguimiento a su oferta usted podrá dirigirse al tablero de control…

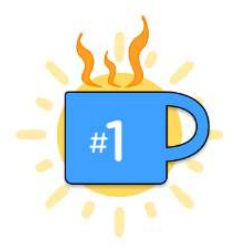

Ahora que su request for quotation se ha enviado, ¿por qué no se toma un café? Se lo merece.

#### ¿Qué pasa ahora?

Workday Strategic Sourcing notificará al propietario del evento cuando su request for quotation se haya enviado.

Workday Strategic Sourcing o el propietario del evento se pondrán en contacto con usted directamente si es necesario.

Si necesita realizar algún cambio, puede retirar su request for quotation y realizar modificaciones hasta el plazo de envío.

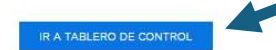

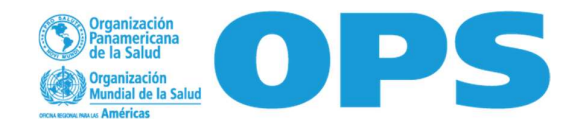

En este tablero podrá visualizar sus solicitudes, a cuáles ha respondido y cuales ha archivado.

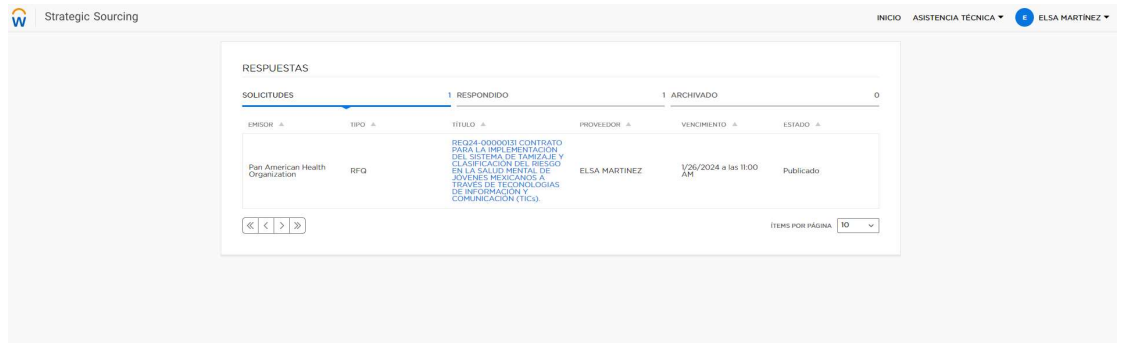

Para cualquier duda o aclaración no dude contactarnos.